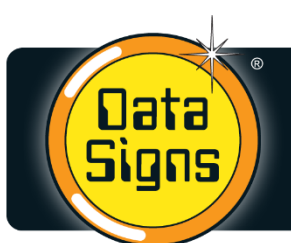

**Head Office - Australia** 5 Grace Court, Sunshine VIC 3020 T. 1300 850 785 F. (03) 9312 2377 ABN. 99 006 152 932

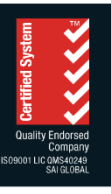

# **DS-Live™ Travel Time**

Data Signs

www.datasigns.com.au

S

**Since 1976** 

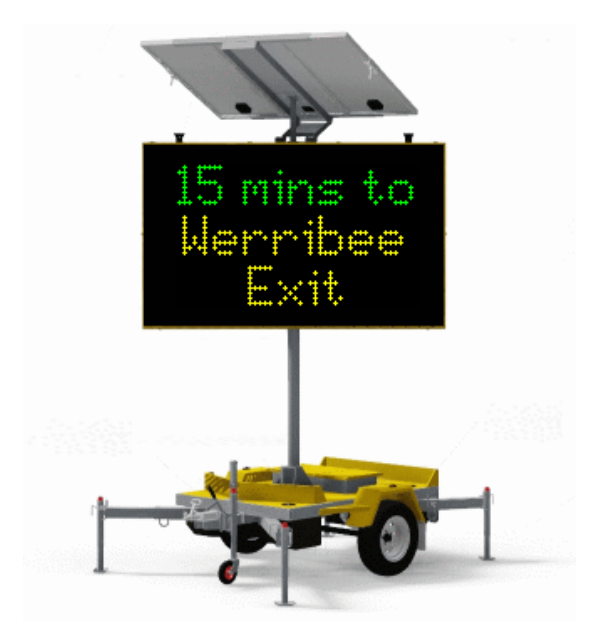

DS-Live™ Travel Time is an advanced online functionality that displays the time it takes to get from one location to another on a VMS sign. The time factor is obtained from Google based on current traffic conditions.

If the traffic conditions are normal, the time is displayed in GREEN. If it is above normal it is displayed in AMBER else RED if traffic is heavy.

To avail the Travel Time functionality, DS-Live™ admins need to obtain a Google API key and set it up on a VMS sign. Follow the steps below to get a Google API Key for DS-Live™ Travel Time.

# **Steps to setup a Google API Key for DS-Live™ Travel Time**

### **Contents**

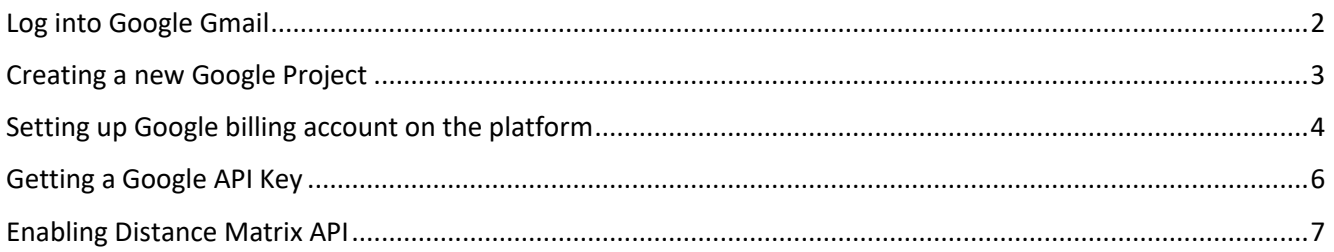

Please [click here to raise a Help Desk ticket](https://datasigns.com.au/ServiceSupport/HelpDesk) if you have any questions or concerns about this process.

## <span id="page-1-0"></span>Log into Google Gmail

Start by logging into or creating a Google Gmail account

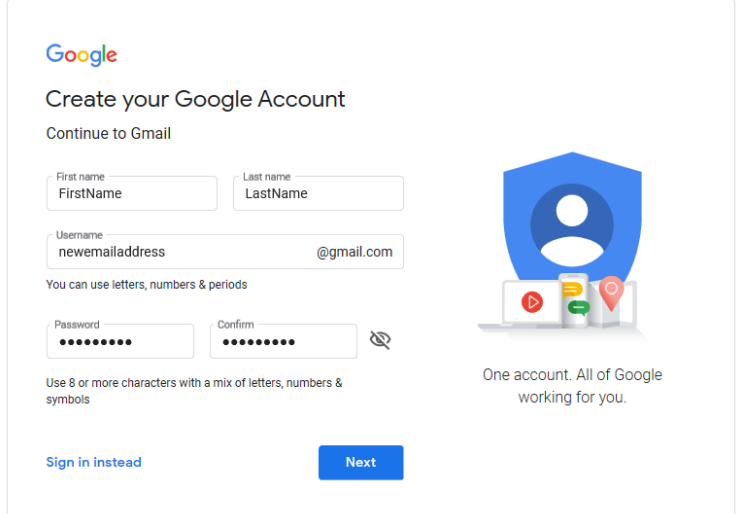

Keeping the email account logged in

Open a new browser tab and go to[: https://console.cloud.google.com](https://console.cloud.google.com/)

## <span id="page-2-0"></span>Creating a new Google Project

Once you are on the Google cloud platform, click on the Home option and create a new project

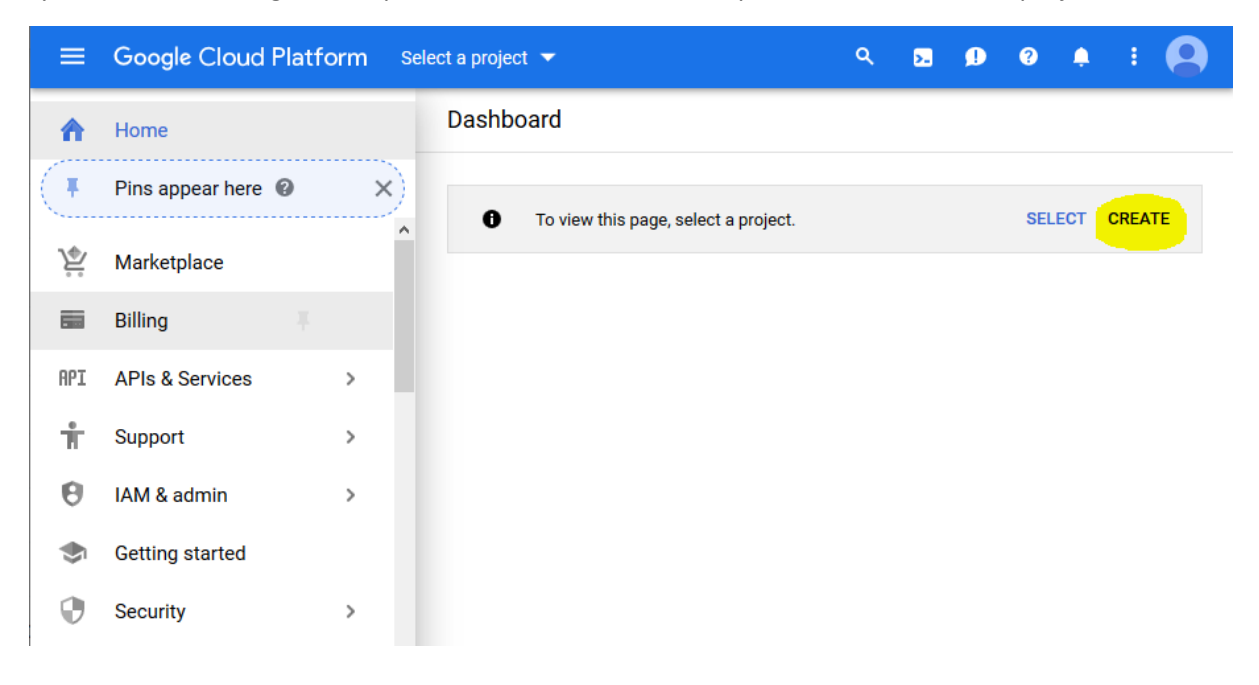

Enter a Project Name and Project ID as required and click on the CREATE button

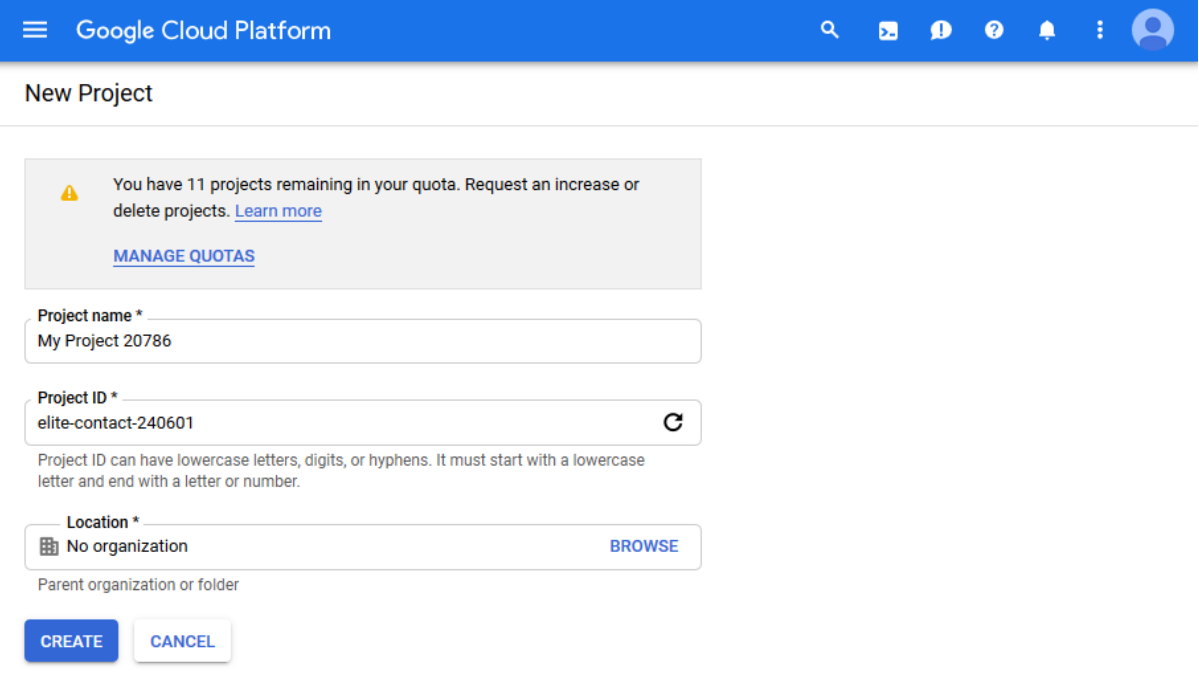

# <span id="page-3-0"></span>Setting up Google billing account on the platform

To setup a billing account, click on the  $\blacksquare$  button on the top left corner and then click on Billing

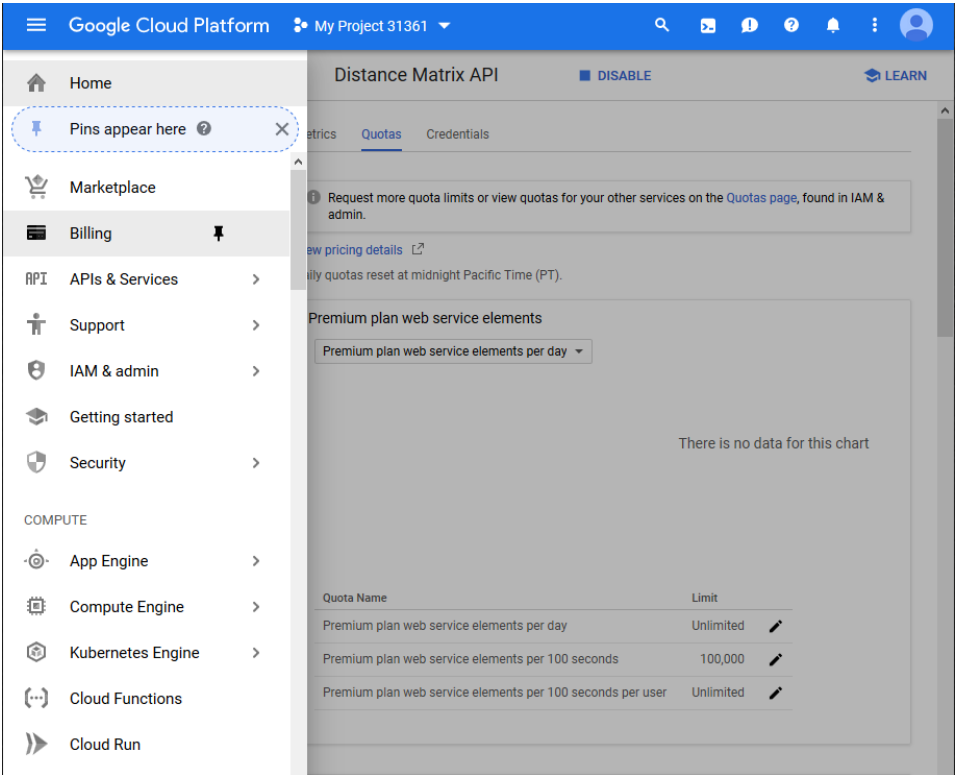

Click on Link a billing account and then click on Create a Billing Account

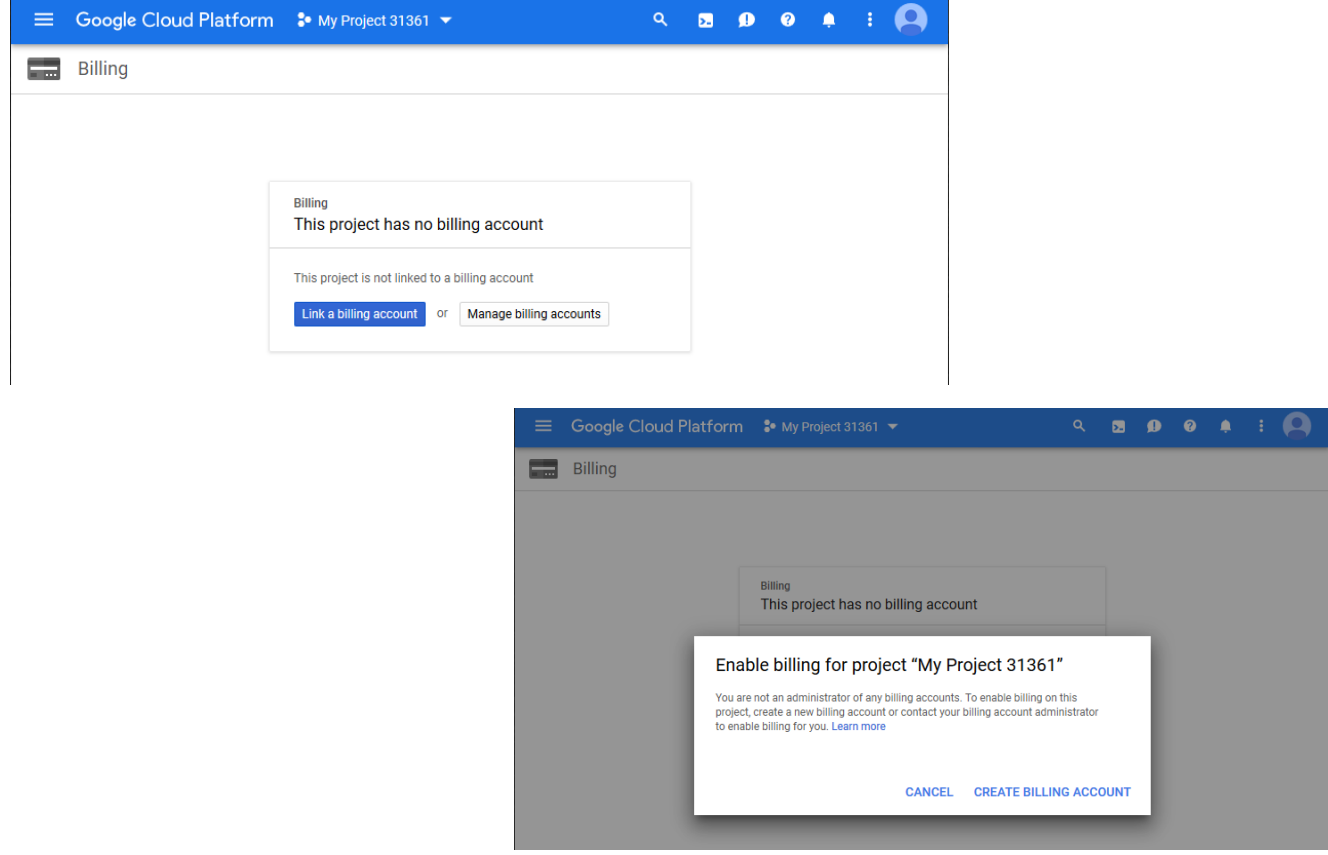

#### Accept the terms and conditions and enter your personal and Credit Card details and click on Start

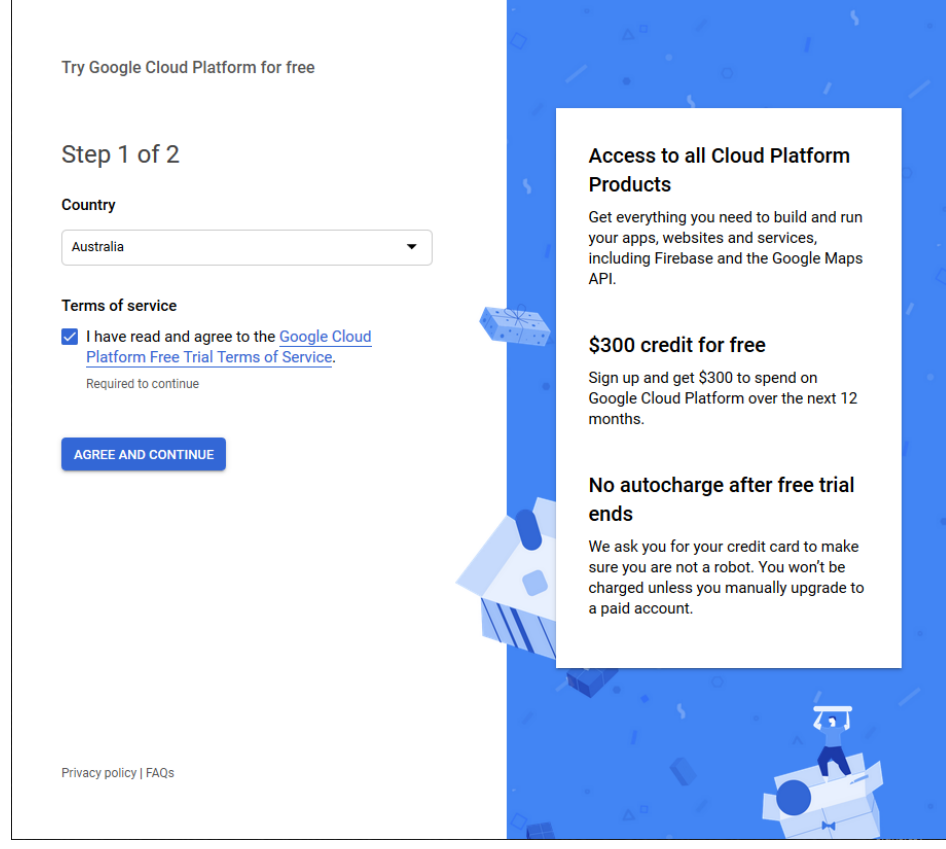

Try Google Cloud Platform for free

#### Step 2 of 2

#### Customer info

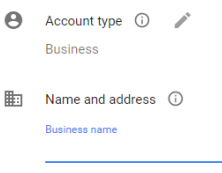

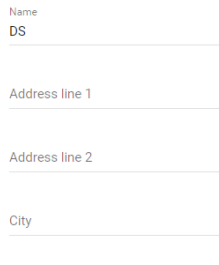

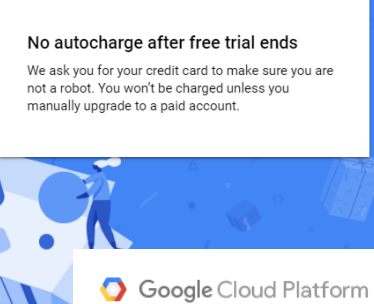

**Access to all Cloud Platform Products** Get everything you need to build and run your apps, Get everything you need to build and run your apps<br>websites and services, including Firebase and the<br>Google Maps API.

Sign up and get \$300 to spend on Google Cloud<br>Platform over the next 12 months.

\$300 credit for free

#### Welcome DS!

Thanks for signing up for the 12-month free trial.

We've given you \$300 in free trial credit to spend. If you run out of credit, don't worry, you won't be billed until you give your permission.

**GOT IT** 

### <span id="page-5-0"></span>Getting a Google API Key

To get a new API key, click on the  $\blacksquare$  button on the top left corner of the page

Move the mouse over APIs & Service and click on Credentials

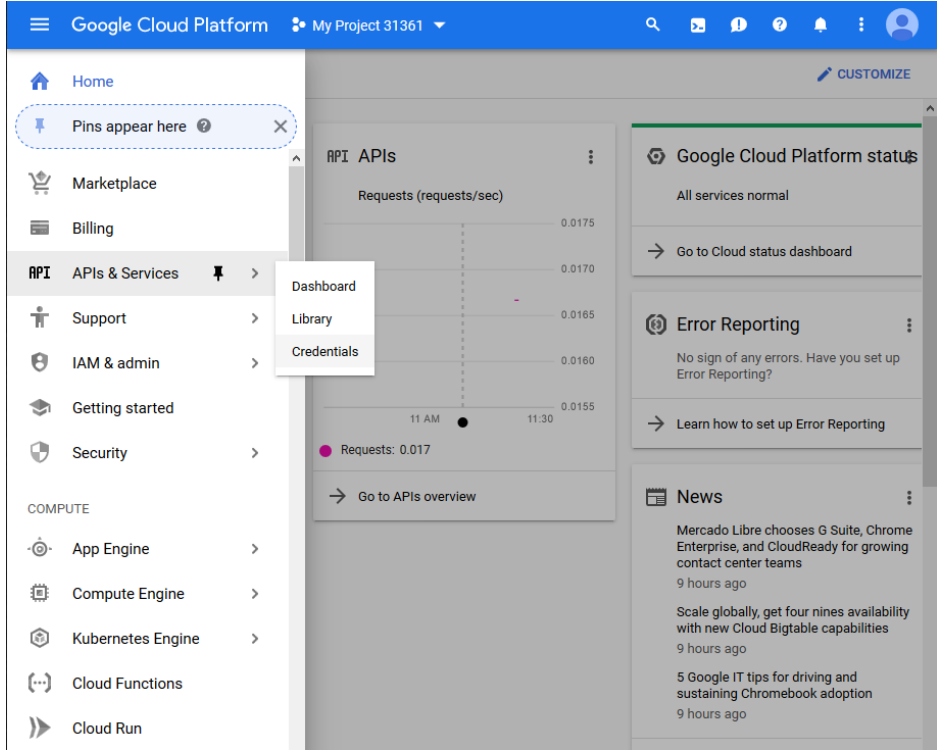

On the Credentials page, click on Create Credentials and then click on API key

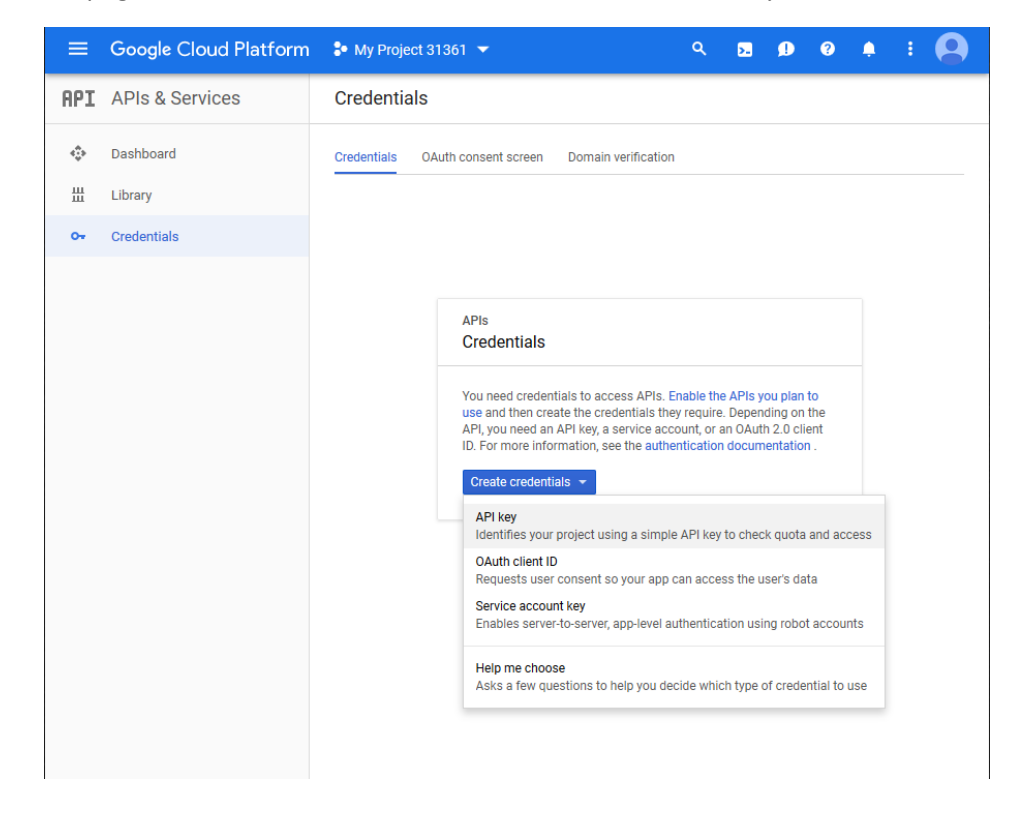

Copy the API Key and enter it against each sign in DS-Live.

Log into DS-Live; go to the Sign List tab; click on More Info and save the API under the Travel Time section.

### <span id="page-6-0"></span>Enabling Distance Matrix API

From the screenshot above, in the left navigation section, click on Library which is just above credentials

Once in the Library section, click on the "**View All"** link in the Maps section

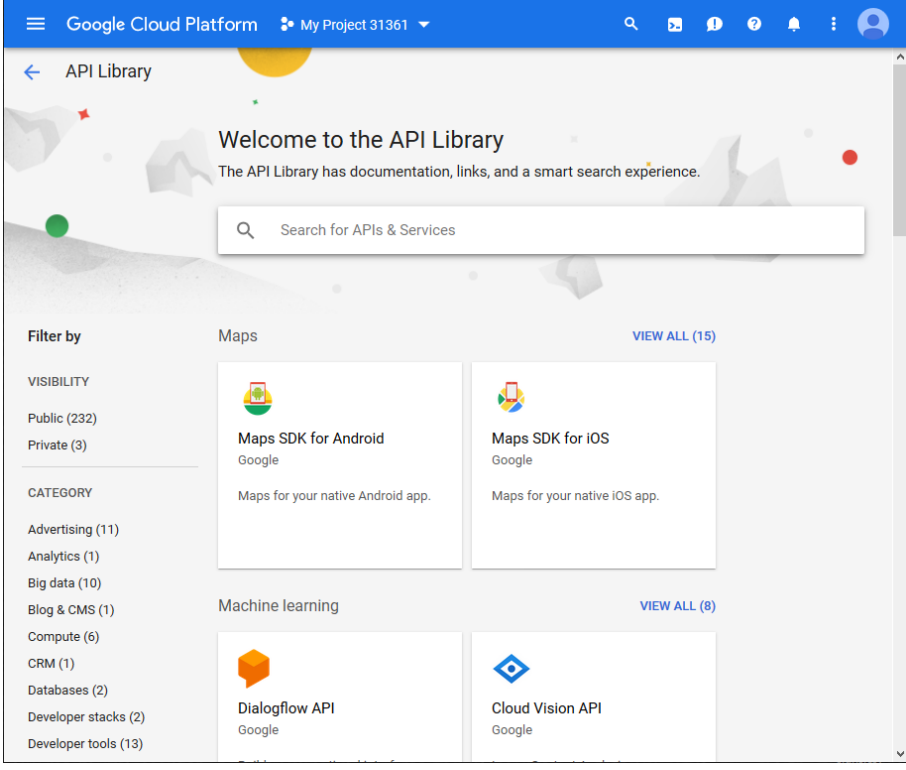

Click on the Distance Matrix API option from the list

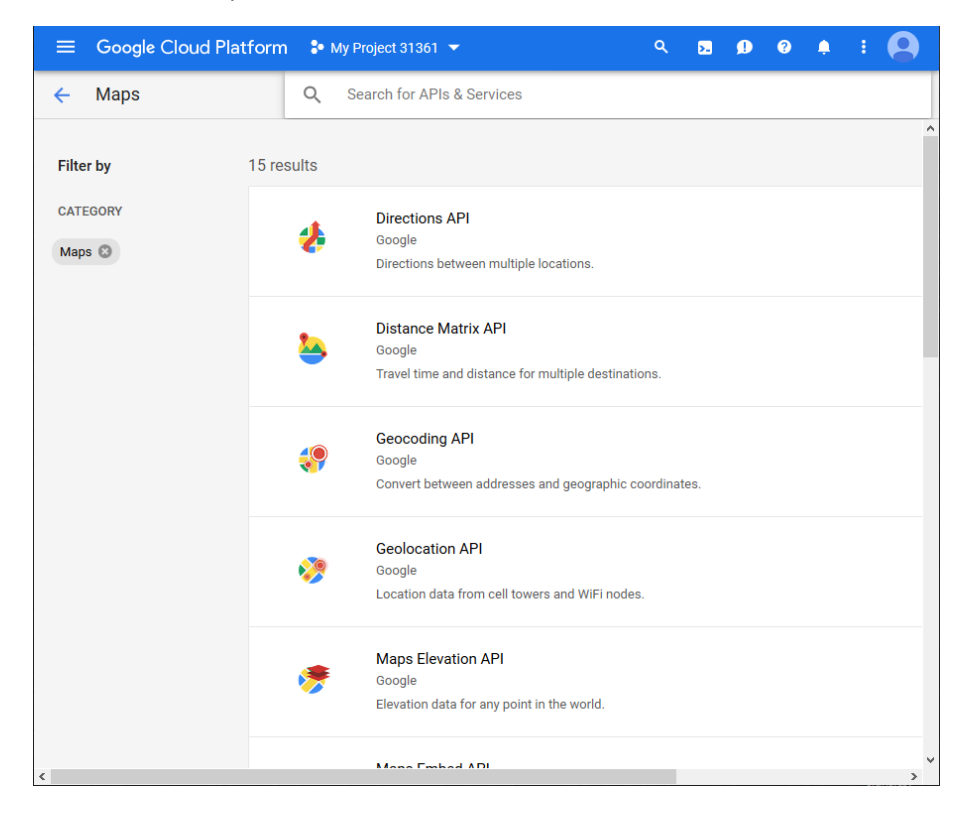

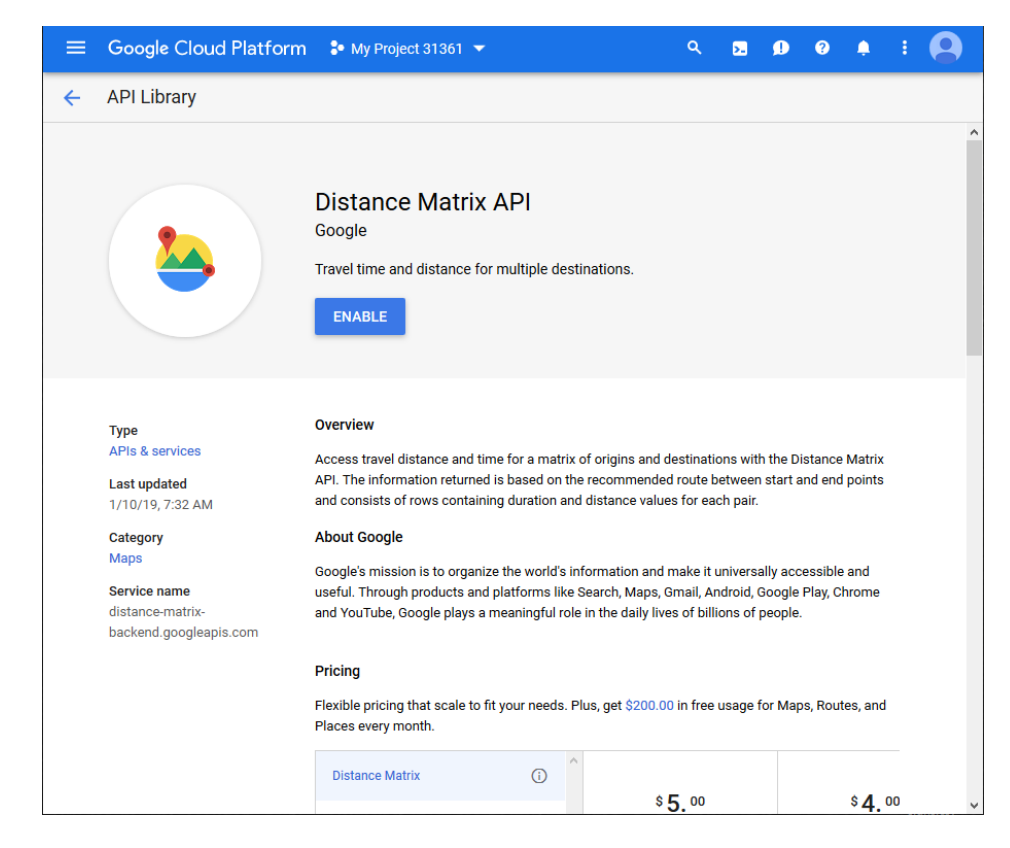

Click on the Enable button to start using Distance Matrix API

After enabling the Distance Matrix API, click on the  $\equiv$  button on the top left corner of the page Move the mouse over APIs & Service and click on Dashboard

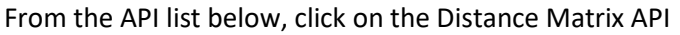

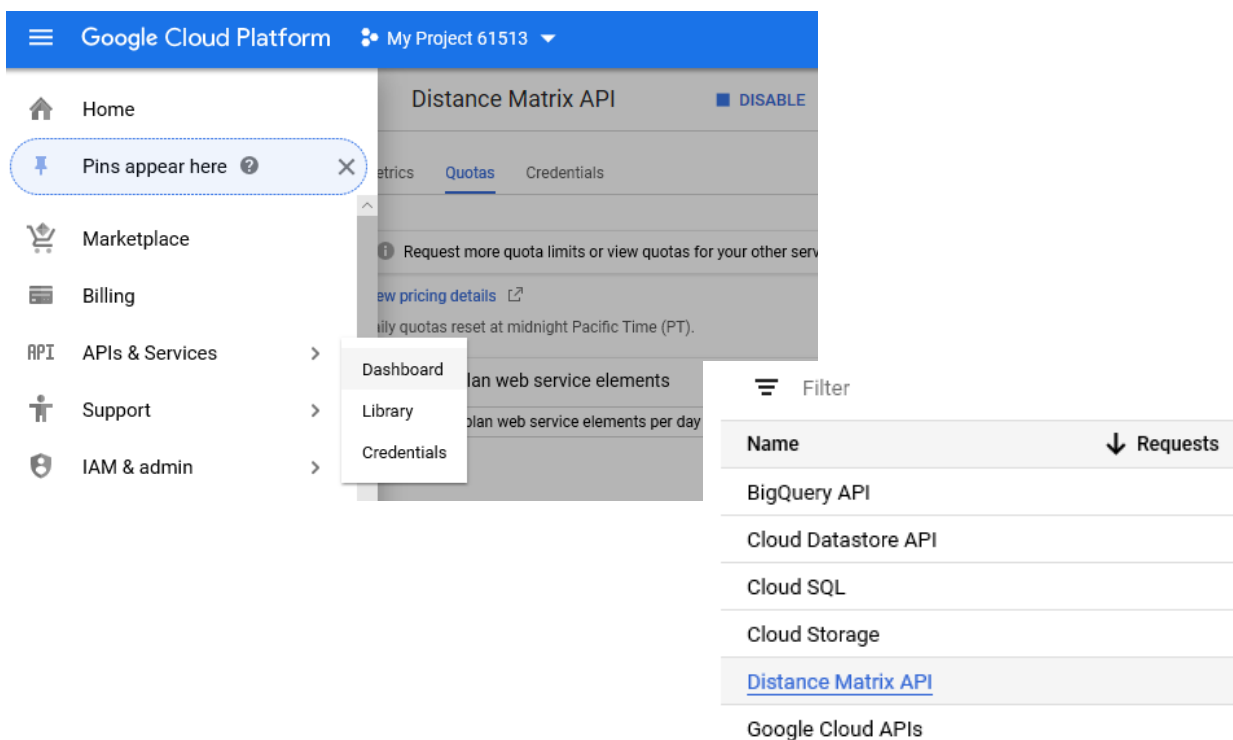

After Distance Matrix API has loaded, click on the Quotas tab

Scroll down to the Elements section and ensure the elements per day is set to Unlimited.

If the Elements per day is set to 1, then click on the edit option besides it and enable the billing account.

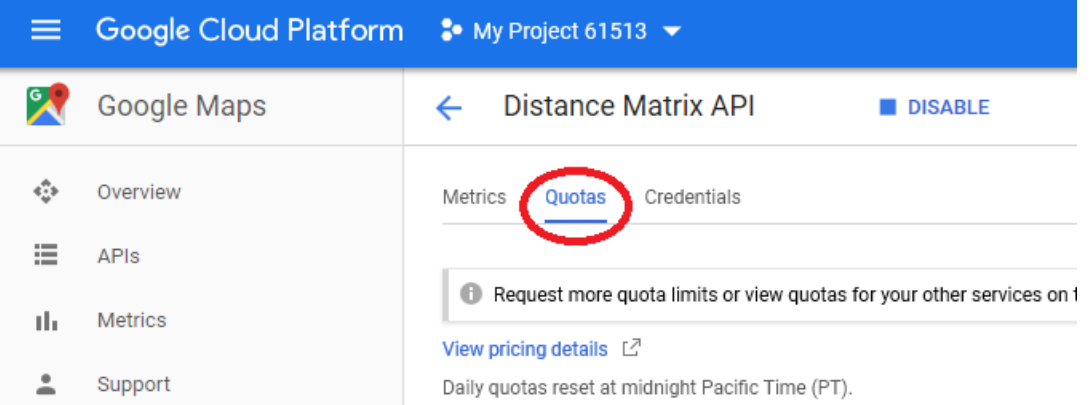

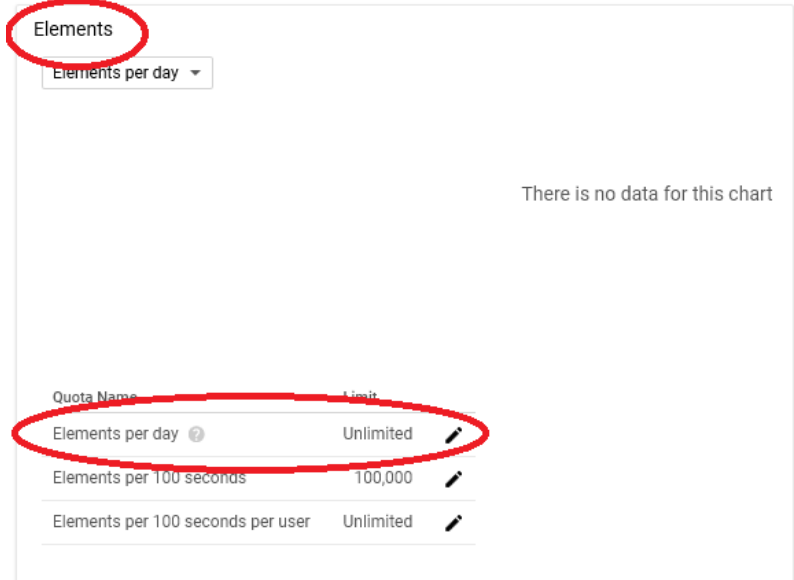

## Please [raise a Help Desk ticket](https://datasigns.com.au/ServiceSupport/HelpDesk) if you have any questions about this process.